## **Die JA-116E / JA-116E-AN / JA-116E-GR BUS-Touchscreen-Tastatur mit RFID-Leser**

#### **Typ: 1KPAD2203RN**

*Die Tastatur ist ein Bestandteil des JABLOTRON-Systems und ist für die Bedienung durch Berührung vorgesehen. Das Bedienteil muss von einem geschulten Techniker mit einem gültigen Jablotron-Zertifikat installiert werden, das von einem autorisierten Händler ausgestellt wurde*. *Dieses Produkt ist mit den Bedienfeldern JA-103K und JA-107K kompatibel. Dieses Handbuch muss zusammen mit dem Installations- und Benutzerhandbuch des JABLOTRON-Zentralsystems verwendet werden.* 

*Die Komponenten des Tastenfelds sind in den folgenden Abbildungen dargestellt:*

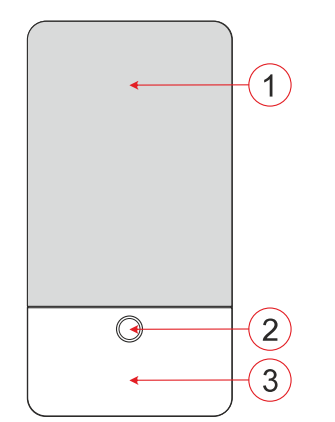

*Abbildung 1 - Vorderseite: 1 - Touchscreen; 2 - Taste/Systemanzeige; 3 - RFID-Lesegerät - Lesebereich*

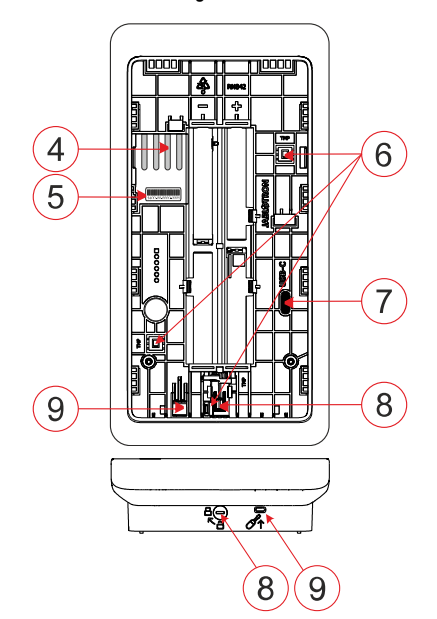

*Abbildung 2 - Innenteil: 4 - Anschlusspunkte des BUS-Terminals; 5 - Seriennummer; 6 - Sabotagekontakte; 7 - USB-C-Anschluss; 8 - Verriegelungsmechanismus; 9 - Lasche am hinteren Teil*

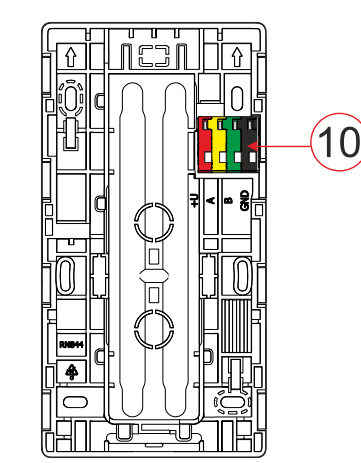

*Abbildung 3 - Montagefläche: 10 - BUS-Klemme*

## *Einrichtung*

- 1. Entfernen Sie die Befestigungsplatte (Abb. 3) des Tastenfeldes. Wenn es sich nicht leicht entfernen lässt, öffnen Sie den Verriegelungsmechanismus, siehe Kapitel "*Demontage der Tastatur"*.
- 2. Brechen Sie in der Montageplatte den entsprechenden Schlitz heraus, ziehen Sie das BUS-Kabel durch und schrauben Sie dann die Montageplatte der Tastatur an die vorgesehene Stelle, vorzugsweise an eine feste Unterlage (Wand). Wählen Sie die Montagehöhe des Tastenfeldes in Abhängigkeit von der Körpergröße der Benutzer. Die ideale Höhe für eine gute Ablesbarkeit und Bedienung ist in Augenhöhe. Es wird nicht empfohlen, die Tastatur in einer Höhe anzubringen, die mit elektrischen Schaltern übereinstimmt (100-110 cm).
- 3. Schließen Sie die einzelnen Adern des BUS-Kabels wie folgt an die BUS-Klemme (10) an:
	- a) Drücken Sie mit einem flachen Schraubendreher auf die Oberseite des Terminals.
	- b) Stecken Sie einen abisolierten Draht in die entsprechende Klemme.
	- Lassen Sie das Terminal los.
	- d) Prüfen Sie mit einem leichten Zug, ob der Draht richtig befestigt ist.

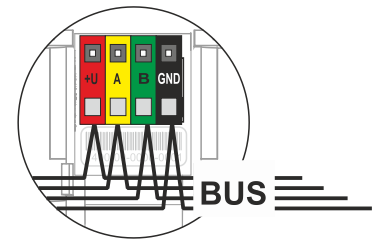

- **+U** rot; positiver Stromversorgungspol
- **A**  gelb; Datenleitung A
- B grün; Datenleitung B<br>
GND schwarz: negativer S
- schwarz; negativer Stromversorgungspol

#### *Anmerkungen:*

- − *Schließen Sie nur gerade, abisolierte Drähte an die BUS-Klemmen an (nur deren Enden).*
- − *Verwenden Sie einen schmalen Schlitzschraubendreher, um den Verriegelungsmechanismus zu drehen und die Lasche zu lösen.*

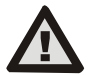

#### **Schalten Sie immer den Strom aus, bevor Sie das Bedienteil an den BUS anschließen.**

- 4. Befestigen Sie zunächst die Unterkante des Tastenfelds an der Montageunterlage (richten Sie die Unterseiten aus) und schieben Sie es nach unten, bis Sie das Klicken der Lasche (9) hören. Dadurch wird das Tastenfeld gegen Herausfallen aus dem<br>Montagekissen gesichert. Drehen Sie dann den Montagekissen gesichert. Drehen Sie dann den Verriegelungsmechanismus (8) im Uhrzeigersinn um 90° in die Position, in der die Rille auf das Symbol<sup>8</sup> zeigt. Dadurch wird das Tastenfeld verriegelt und der Manipulationskontakt aktiviert.
- 5. Schalten Sie das System ein.
- 6. Melden Sie das Bedienteil je nach Art der Zentrale am System an, verwenden Sie die empfohlene Software oder Anwendung, siehe die Installationsanleitung der Zentrale.

#### *Anmerkungen:*

− *Die Anmeldung erfolgt durch Eingabe der Seriennummer (5) in der* 

*F-Link-Software oder der entsprechenden Anwendung. Alle unter dem Strichcode angegebenen Nummern müssen eingegeben werden (1400-00-0000-0001).*

− *Eine weitere Möglichkeit der Registrierung ist die Verwendung der F-Link Software, auf der Registerkarte Geräte -> Scannen/Hinzufügen neuer BUS-Geräte; oder durch Drücken der Taste (2).*

# *Demontage des Tastenfelds*

Drehen Sie auf der Unterseite der Tastatur den Verriegelungsmechanismus (8) um 90° gegen den Uhrzeigersinn, bis die Rille auf das Symbol<sup>2</sup> zeigt. Führen Sie den flachen

JABLOTRON ALARMS a.s.

**JABLOTRON ALARMS a.s.** 

Pod Skalkou 4567/33 46601 Jablonec n. Nisou

| 46601 |

**JABLOTRON** 

Czech Republic www.jablotron.com

## **Die JA-116E / JA-116E-AN / JA-116E-GR BUS-Touchscreen-Tastatur mit RFID-Leser**

#### **Typ: 1KPAD2203RN**

Schraubendreher in die Lasche (9) ein (drücken Sie den Schraubendreher in Richtung Wand) und schieben Sie die Tastatur nach oben. Die Tastatur kann dann leicht von der Halterung entfernt werden.

**Autorisierung** - kann durch Eingabe eines gültigen Zugangscodes auf der virtuellen Tastatur oder durch Anlegen der Zugangskarte / des Chips erfolgen. Die Autorisierung wird 15 Sekunden nach der letzten erkannten Berührung des Bildschirms oder sofort durch Drücken der Taste (2) beendet, oder sie kann durch das Logout-Symbol in der oberen linken Ecke beendet werden. Die einzelnen Bildschirme und Menüs der Tastatur sowie die Systemsteuerungsoptionen basieren auf den im Bedienfeld konfigurierten Benutzerzugriffsrechten.

## *Einstellung der Eigenschaften*

Die Einstellungen werden über die F-Link Software konfiguriert - Registerkarte *Geräte*. Verwenden Sie die Option *Interne Einstellungen* auf der Geräteposition. Es erscheint ein Dialogfenster, in dem alle Funktionen des Tastenfeldes konfiguriert werden können. Siehe auch die F-Link-Hilfe für Details zu den Einstellungen.

*Werkseitige Parametereinstellungen sind mit \* gekennzeichnet.*

**Zugewiesene Abschnitte** = Auswahl von Systemabschnitten (alle sind werkseitig ausgewählt), die akustisch und optisch von der Tastatur angezeigt werden und immer im Tastaturmenü auf der Registerkarte Abschnitt angezeigt werden (unabhängig von den Berechtigungen des autorisierten Benutzers).

**Zugewiesene PG's** = Auswahl von PG-Ausgängen aus dem System (werkseitig sind keine PG-Ausgänge ausgewählt), die über die Tastatur akustisch signalisiert werden und immer auf der Registerkarte PG angezeigt werden (unabhängig von den Berechtigungen des autorisierten Benutzers).

#### *Optische Anzeige*

#### **Automatische Regelung der Hintergrundbeleuchtung - Tag**

Passt die Lichtintensität des Displays und der Systemanzeige (2) unter dem Display automatisch an das Umgebungslicht im Tagesmodus an.

**Intensität der Hintergrundbeleuchtung Tag** - Ermöglicht die manuelle Einstellung der Lichtintensität der Systemanzeige (2) und der Hintergrundbeleuchtung des Displays in vier Stufen, wenn der Tagesmodus aktiv ist: minimal, niedrig, mittel, **\*hoch**.

**Automatische Regelung der Hintergrundbeleuchtung - Nacht**

Passt die Lichtintensität des Displays und der Systemanzeige (2) unter dem Display automatisch an das Umgebungslicht im Nachtmodus an.

**Intensität der Hintergrundbeleuchtung Nacht** - Ermöglicht die manuelle Einstellung der Lichtintensität der Systemanzeige (2) und der Hintergrundbeleuchtung des Displays in vier Stufen, wenn der Nachtmodus aktiviert ist: **\*Minimal**, niedrig, mittel, hoch.

#### *Optische Anzeige des Systemzustands durch Taster / Systemanzeiger*

Die Taste / Systemanzeige (2) zeigt den Systemstatus gemäß den folgenden Prioritäten an:

- 1. USB-C-Kabel angeschlossen/Vorbereitung für FW-Update leuchtet kontinuierlich grün, während das Kabel angeschlossen ist.
- 2. BOOT-Modus / FW-Update sehr kurzes gelbes Blinken mit 1s Pause, während der BOOT-Modus aktiv ist (FW-Update).
- 3. Tastatur deaktiviert (Bypass) Systemanzeige aus (Tastatur deaktiviert in F-Link SW - roter Punkt); dauert für die Dauer der Tastaturdeaktivierung.
- 4. Nicht am System angemeldet gelbes Blinken mit 2 Hz, bis es am System angemeldet wird.
- 5. Vollscharfschaltung/unberechtigter Benutzer/Eintrittsverzögerung grünes Blinken mit 2 Hz für die Dauer der Vollscharfschaltung, wenn kein berechtigter Benutzer anwesend ist.
- 6. Vollscharf/unberechtigter Benutzer keine Anzeige für die Dauer der Vollscharfschaltung, wenn kein berechtigter Benutzer vorhanden ist.
- 7. Tastatur Interne Einstellungen offen leuchtet permanent gelb, solange die Einstellungen offen sind.
- 8. Kommunikationsausfall leuchtet permanent gelb für die Dauer des Ausfalls.
- Zeigt die Aktivierung und Deaktivierung des tastatureigenen Sabotagekontakts an - kurzes rotes Blinken; 1x Blinken bei Aktivierung und Deaktivierung des Sabotagekontakts im Serviceoder Wartungsmodus.
- 10. Ausstehende Informationen\* schnelles gelbes Blinken mit einer Pause, zeigt nur an, wenn es keinen autorisierten Benutzer gibt und für die Dauer der ausstehenden Informationen.
- 11. Anstehende Informationen im Stromsparmodus\* schnelles gelbes Blinken mit langer Pause - nur bei Stromausfall.
- 12. Servicemodus schnelles gelbes Blinken; während der Servicemodus geöffnet ist.
- 13. Wartungsmodus schnelles grünes Blinken; während der Wartungsmodus geöffnet ist.
- 14. Alarm läuft / Voralarm schnelles rotes Blinken; für die Dauer des Alarms.
- 15. Alarmspeicher zwei schnelle rote Blinksignale und eine Pause; bis die Alarmspeicheranzeige gelöscht wird.
- 16. Fehlgeschlagene Einstellung schnelles gelbes Blinken; für die Dauer der fehlgeschlagenen Einstellung.
- 17. Fehlgeschlagene Einstellung im Energiesparmodus langsames gelbes Blinken; für die Dauer der fehlgeschlagenen Einstellung.
- 18. Eintrittsverzögerung langsames grünes Blinken; für die Dauer der Eintrittsverzögerungszeit.
- 19. Systemfehler leuchtet permanent gelb; für die Dauer des Fehlers ist der Energiesparmodus deaktiviert.
- 20. Autorisierter Benutzer leuchtet permanent grün; für die Dauer der gültigen Berechtigung.
- 21. Alles OK ohne Autorisierungsanfrage leuchtet erst bei Statusänderung auf.

#### *Anmerkungen:*

- − *Die Systemanzeige (2) gibt Hinweise, auch wenn der Bildschirm ausgeschaltet ist.*
- − *\* Ausstehende Informationen dienen als Warnung für den autorisierten Benutzer vor einer "ausstehenden" Anzeige oder Information, die einem nicht autorisierten Benutzer in einem bestimmten Systemprofil nicht angezeigt werden kann. Ausstehende Informationen werden angezeigt, wenn das System ein EN50131-1- oder Incert-Profil aktiviert hat, wenn der Alarm-, Alarmspeicher-, Störungs-, Service- oder Wartungsmodus auftritt.*

#### *Akustische Anzeige*

Beschreibung der Einstellungen für die akustische Anzeige auf dem Tastenfeld.

**Tageslautstärke** = Stellt die Lautstärke der akustischen Anzeige ein, wenn der Tagesmodus aktiv ist. Einstellbar in vier Stufen: Aus, Niedrig, Mittel, **\*Hoch**.

**Nachtlautstärke** = Stellt die Lautstärke der akustischen Anzeige ein, wenn der Nachtmodus aktiv ist. Einstellbar in vier Stufen: aus**, \*niedrig**, mittel, hoch.

**Anzeige von Alarm und erfolgloser Einstellung** = Stellt die Lautstärke der akustischen Anzeige von Alarm und erfolgloser Einstellung ein, unabhängig von anderen akustischen Anzeigen (Ausgangs-/Eingangsverzögerung, ...).

- *Immer voll* = Das Tastenfeld zeigt einen Alarm und eine erfolglose Einstellung immer akustisch mit voller Lautstärke an, unabhängig von der Lautstärkeeinstellung des Tastenfelds und dem Tag-/Nachtmodus.
- − *\*Je nach Intensitätseinstellung* = Das Tastenfeld zeigt einen Alarm und eine erfolglose Einstellung in der gleichen Lautstärke wie andere akustische Anzeigen an.
- − *Nein* = Das Tastenfeld zeigt den Alarm und die fehlgeschlagene Einstellung nicht akustisch an.

**Anzeige der Ausstiegsverzögerung** - Legt fest, unter welchen Bedingungen die Ausstiegsverzögerung akustisch angezeigt werden soll.

- − *Nein* = Das Tastenfeld zeigt die Ausgangsverzögerung nicht akustisch an.
- − *\*bei voller Scharfschaltung* = Die Tastatur zeigt die Ausstiegsverzögerung nur dann akustisch an, wenn der Bereich vollständig scharfgeschaltet ist.
- − *Immer* = Das Bedienteil zeigt die Ausstiegsverzögerung akustisch an, wenn der Bereich ganz oder teilweise scharf ist.

**Anzeige der Einfahrtsverzögerung** - \*Aktivierung/Deaktivierung der akustischen Anzeige während der Einfahrtsverzögerung.

## **Die JA-116E / JA-116E-AN / JA-116E-GR BUS-Touchscreen-Tastatur mit RFID-Leser**

#### **Typ: 1KPAD2203RN**

**Änderung des Abschnittsstatus** - \*Aktivierung/Deaktivierung der akustischen Anzeige bei Änderung des Abschnittsstatus.

**PG-Statusänderung** - **\*Aktivieren** / Deaktivieren der akustischen Anzeige bei Änderung des PG-Status.

**Druckanzeige** - \*Aktivierung/Deaktivierung der akustischen Anzeige beim Drücken des Touchscreens.

#### *Akustische Anzeige der einzelnen Systemzustände*

Akustische Anzeige von Systemzuständen entsprechend ihrer Prioritäten:

- 1. Bestätigung der Aktion kurzer höherer Ton 1,2 kHz.<br>2. Aktion verweigert kurzer tiefer Ton 400 Hz.
- 2. Aktion verweigert kurzer tiefer Ton 400 Hz.<br>3. RFID-Karten-/Tag-Erkennung 1x kurzer Pie
- RFID-Karten-/Tag-Erkennung 1x kurzer Piepton 2 kHz.
- 4. Gültige Autorisierung 1x kurzer höherer Piepton 3,2 kHz.
- 5. Ungültige Berechtigung 1x kurzer tiefer Ton 400 Hz.
- 6. Kartencode / Kartencode-Bestätigungsanforderung 2,2 kHz.
- 7. Alarm langgezogener Ton 3 kHz für die Dauer des Alarms.
- 8. Eingangsverzögerung ununterbrochener 1,25-kHz-Ton für die Dauer der Eingangsverzögerung.
- 9. Erfolglose Einstellung wiederholter kurzer 1,25-kHz-Ton, bis die Anzeige der erfolglosen Einstellung gelöscht wird.
- 10. Ausstiegsverzögerung Pieptöne mit 1,25 kHz während der Ausstiegsverzögerung.
- 11. Änderung des Abschnittsstatus 1x Piepton mit 2 kHz Ton.
- 12. Änderung des PG-Ausgangsstatus 1x kurzer Piepton mit 2 kHz Ton.

### *Thermometer*

**Temperatur 1 und 2** - Die von den ausgewählten Geräten gemessene Temperatur wird auf der Registerkarte Temperatur und auf dem Sperrbildschirm angezeigt.

**Temperatur 3 bis 8** - Die von den ausgewählten Geräten gemessene Temperatur wird auf der Registerkarte Temperatur angezeigt

#### *Anmerkung:*

− *Es können maximal 8 dem System zugeordnete Temperaturmessgeräte zur Anzeige gebracht werden.*

### *Besondere Optionen*

**Sperrbildschirm** - Legt die Zeitspanne fest, in der das Display den (einschließlich Temperatur), bevor es vollständig ausgeschaltet wird.

Optionale Intervalle: Aus, 1 Minute, 2 Minuten, **\*5 Minuten**, 15 Minuten, 30 Minuten, 1 Stunde, Dauerhaft

**Temperatur anzeigen -** zeigt die Temperatur auf dem Sperrbildschirm des Tastenfelds an.

**Uhr anzeigen** - zeigt die Uhrzeit und das Datum auf dem Sperrbildschirm des Tastenfelds an.

**Hintergrundbild** - Wählen Sie das Bild aus, das in den folgenden Modi auf dem Sperrbildschirm des Tastenfelds angezeigt wird:

- Deaktiviert - der Hintergrund des Sperrbildschirms ist schwarz.

- 24-Stunden-Modus das Hintergrundbild ändert sich jeden Tag um Mitternacht
- Permanent anzeigen permanente Anzeige eines von 7 Hintergrundbildern, wenn Sie diese Option wählen, erscheint der folgende Hintergrundbildauswahl.

**Statischer Hintergrundmodus** - wenn die statische Anzeige ausgewählt ist, stehen 7 Hintergrundbilder zur Auswahl.

**Kartenleser** - Mit dieser Einstellung können Sie den Kartenleser dauerhaft deaktivieren.

**Servicekontakt** - Dient zum Ausfüllen der Kontaktdaten des Serviceunternehmens.

**Installationsfirma** - Ermöglicht die Eingabe des Namens der Installationsfirma, der für alle Benutzer im Tastaturmenü sichtbar sein wird.

**Telefonnummer** - Ermöglicht die Eingabe des Namens der Installationsfirma, der für alle Benutzer im Tastaturmenü sichtbar sein wird.

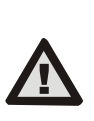

**Eine Tastaturkonfiguration, die den Zertifizierungsanforderungen entspricht, muss aus der Liste der Systemprofile auf der Registerkarte Systemparameter der F-Link-SW ausgewählt werden.**

## *Aktualisierung der Firmware*

Sie erfolgt über die F-Link-Software mit einem USB-C-Kabel oder über BUS und muss von einem Benutzer mit Service-Level-Autorisierung durchgeführt werden.

- 1. Starten Sie die F-Link Software und öffnen Sie die bestehende Datenbank des Systems.
- 2. Rufen Sie den Servicemodus auf und entfernen Sie (bei einer Aktualisierung über USB-C) das Keypad von der Montagefläche.
- 3. Wenn die Aktualisierung über USB-C erfolgt, schließen Sie das Keypad an einen PC an.
- 4. Wählen Sie **Systemsteuerung → Firmware-Update** in der Symbolleiste.
- 5. Wählen Sie in der Tabelle des Gerätemenüs das gewünschte Gerät aus; wenn die automatische Aktualisierung deaktiviert ist, wählen Sie die FW-Paketdatei aus (in der F-Link-Software enthalten oder kann separat zum Download veröffentlicht werden, Dateityp \*.fwp).
- 6. Drücken Sie **OK**, um das ausgewählte Gerät zu aktualisieren.
- 7. Überprüfen Sie nach Abschluss der Aktualisierung die Einstellungen des Tastenfelds mit **F-Link, Geräte / Interne Einstellungen**. Je nach den während der Aktualisierung vorgenommenen Änderungen können die vorherigen Keypad-Einstellungen beibehalten oder auf die Werkseinstellungen zurückgesetzt werden.

#### *Anmerkung:*

− *Die Gerätefirmware kann über den System-BUS ohne USB-Verbindung aktualisiert werden, aber die Aktualisierungszeit beträgt mehr als 10 Minuten.*

### *Technische Daten*

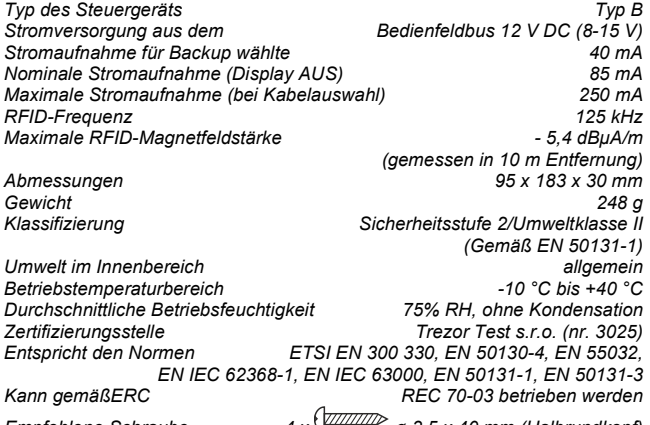

*Empfohlene Schraube* **4 x**  $\frac{1}{4}$  *a*  $\frac{1}{2}$  *a* 3,5 x 40 mm (Halbrundkopf)

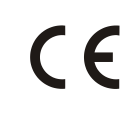

JABLOTRON ALARMS a.s. erklärt hiermit, dass das 1KPAD2203RN mit den einschlägigen Harmonisierungsrechtsvorschriften der Union übereinstimmt: Richtlinien Nr.: 2014/53/EU, 2014/35/EU, 2014/30/EU, 2011/65/EU. Das Original der Konformitätsbewertung finden Sie unter www.jablotron.com - Rubrik Downloads

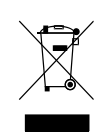

**Hinweis:** Die ordnungsgemäße Entsorgung dieses Produkts trägt dazu bei, wertvolle Ressourcen zu sparen und mögliche negative Auswirkungen auf die menschliche Gesundheit und die Umwelt zu vermeiden, die durch unsachgemäße Abfallentsorgung entstehen könnten. Bitte geben Sie das Produkt an den Händler zurück oder wenden Sie sich an Ihre örtliche Behörde, um weitere Informationen über die nächstgelegene Sammelstelle zu erhalten.

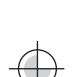

JABLOTRON ALARMS a.s.

Pod Skalkou 4567/33 46601 Jablonec n. Nisou

| 46601 |

Czech Republic www.jablotron.com

**JABLOTRON**